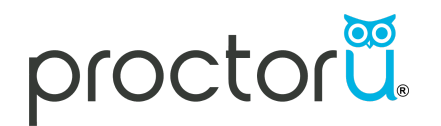

# **ProctorU Test-Taker Experience**

# Preparation

### ProctorU Account Creation

- Prior to exam day, create a ProctorU account
	- o To create your ProctorU account go to [go.proctoru.com](https://go.proctoru.com/) and click New User? Sign Up Here.

### Install the ProctorU Extension

In order to use ProctorU, you will need the Google Chrome [Extension](https://chrome.google.com/webstore/detail/proctoru/goobgennebinldhonaajgafidboenlkl) or [Firefox](https://www.proctoru.com/firefox) [Extension.](https://www.proctoru.com/firefox)

### Technical Equipment Check

Be sure to test your technical equipment prior to exam day. You can do so by logging into your ProctorU account and clicking on the Test Your Equipment button.

# Schedule Your Exam

- 1. Sign into your ProctorU account
- 2. Confirm your Institution
- 3. Search for the name of your exam/quiz
- 4. Choose your appointment day/time and confirm

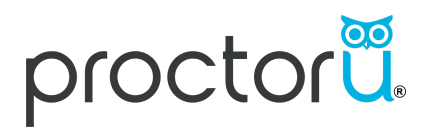

# Exam Day

On the day of your exam, log in to your ProctorU account.

- 1. Click the Start Session button
	- a. You will be redirected to a page to begin the proctoring process
- 2. Your browser will prompt you to share your screen, select the screen you want to share and continue
- 3. Follow the ProctorU pre-check steps for launching your exam by reading each screen and following the prompts

### ProctorU Pre-Checks

#### **1. Welcome to ProctorU**

a. Click Download in order to proceed

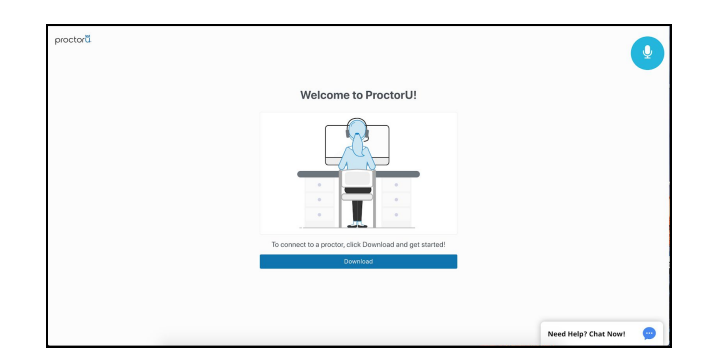

#### **2. Download & Install**

a. Follow the prompts in order to download and run the applet that will connect you to your proctor. Once you have downloaded the applet, press I see the chatbox to continue

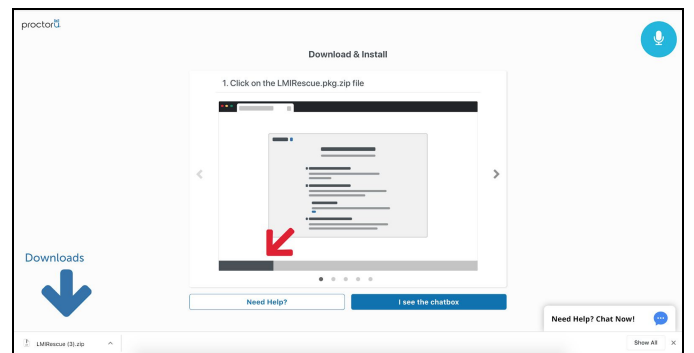

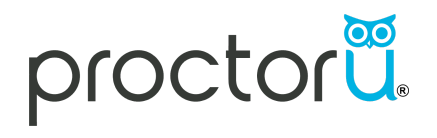

#### **3. Exam Rule Check**

a. Review your exam information (such as rules, resources, accommodations, breaks, etc) and press Agree to continue

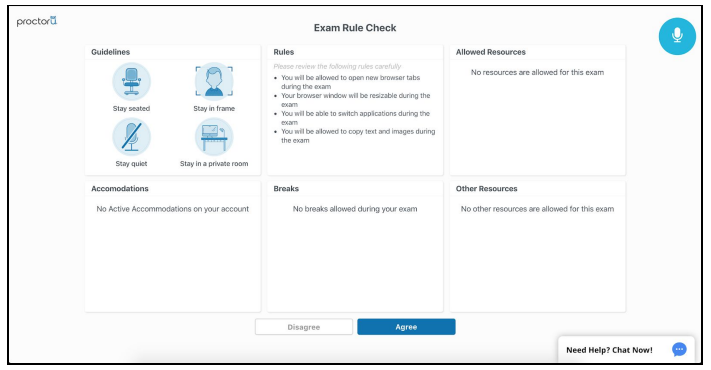

#### **4. Government ID**

a. Place your government issued ID in the viewfinder and press Take Photo

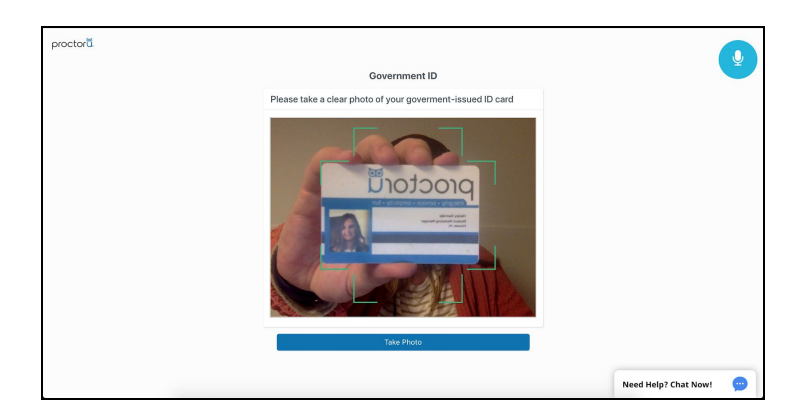

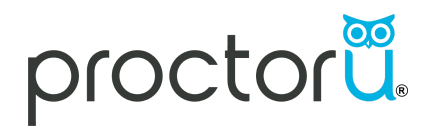

#### **5. Recording Notice**

a. You will need to acknowledge ProctorU's recording notice - press Agree to continue

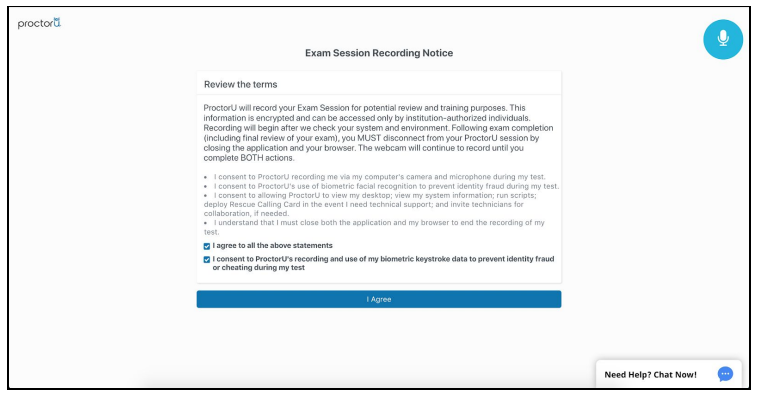

#### **6. Share Screen**

a. To share your screen press the Share button within your browser

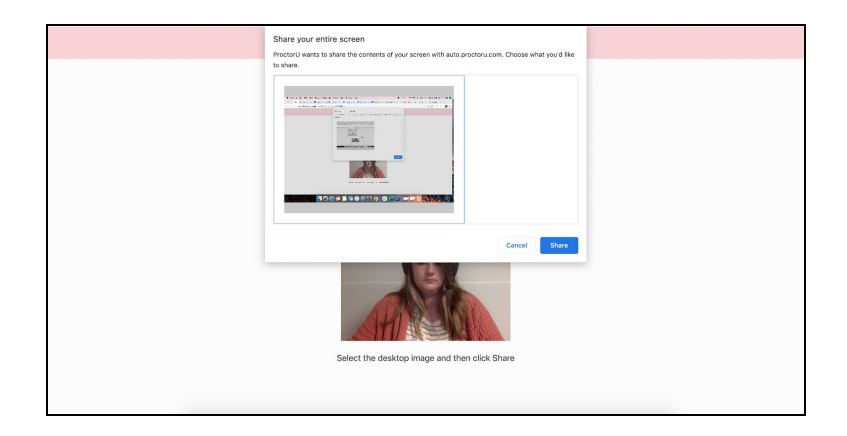

#### **7. Terms of Service**

a. You will be prompted to agree to the ProctorU Terms of Service and Privacy Policy - check the boxes and press I Agree to continue

#### **8. Good Luck**

a. Your proctor will be with you shortly!